### Step 1: Open the setup page

Open a Web browser (Internet Explorer or Netscape, for example).

Enter https://ctu.fletsnet.com in the address box of the Web browser, then press the Enter key on your keyboard.

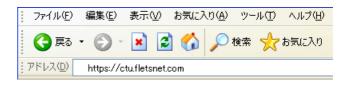

## Step 2: CTU login

Find the paperwork from NTT listing your **NTT customer ID** and **access password.** In the login window that appears, agree to agreement by clicking the 同意する (Agree) radio button. Enter your NTT CTU ID in the お客様 **ID** (Customer ID) box: (a). Enter your NTT CTU password in the アクセスパスワード (Access Password) box: (b). Click the ログイン (Login) button.

## Step 3: Select the easy setting

Click the かんたん設定 (Easy Settings) button.

#### **Step 4: Enter settings**

The CTU 設定 (CTU Settings) page will appear. Input the GLBB login information provided to you when you signed up.

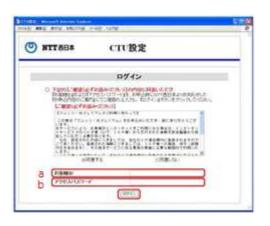

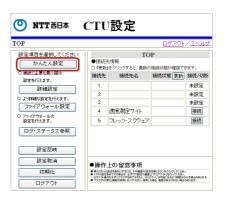

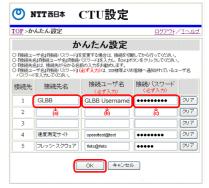

In the 接続先設定 (Connection settings) screen, enter the following settings:

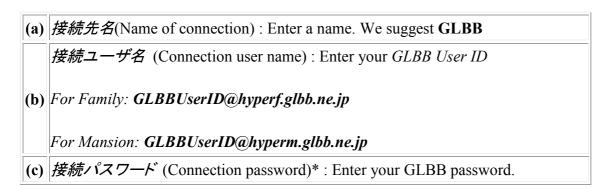

\* Please enter your GLBB User Name and password exactly how it is on the paperwork that you received from GLBB. Click the **OK** button.

## **Step 5: Apply the settings**

The following screen will appear. Click the 設定反映 (Apply Settings) button to register the settings in the CTU.

## **Step 6: Confirm the change of settings**

The following screen will appear. Click the **OK** button, and in the pop up, Press OK again.

# **Step 7: Completion of settings**

The following screen will appear. Click the **戻る** (Return)

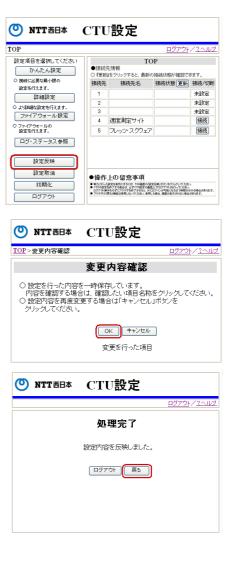

## **Step 8: Connect**

You will return to the top screen again, the name in number 1 should now say GLBB. Click the 接続 (Connect) button on the far right of the line to the start the connection. 接続中 (Connected) will appear to the left of the button. If the page refreshes and there is red writing above the box in the middle, this means that there were mistakes either in the username or the password. If this occurs, return to step 3 and double check the information you typed in.

#### Step 9: Log out

Click the ログアウト (Log out) button which is the bottom button to the left. In the pop up window, press the OK button.

#### **Step 10: Confirmation**

Close your Web browser. Now open your Web browser. You should be able to open Web pages.